# **KRONOTERM**

## Instruction for connecting the heat pump to the cloud

### Obtaining a unique heat pump code

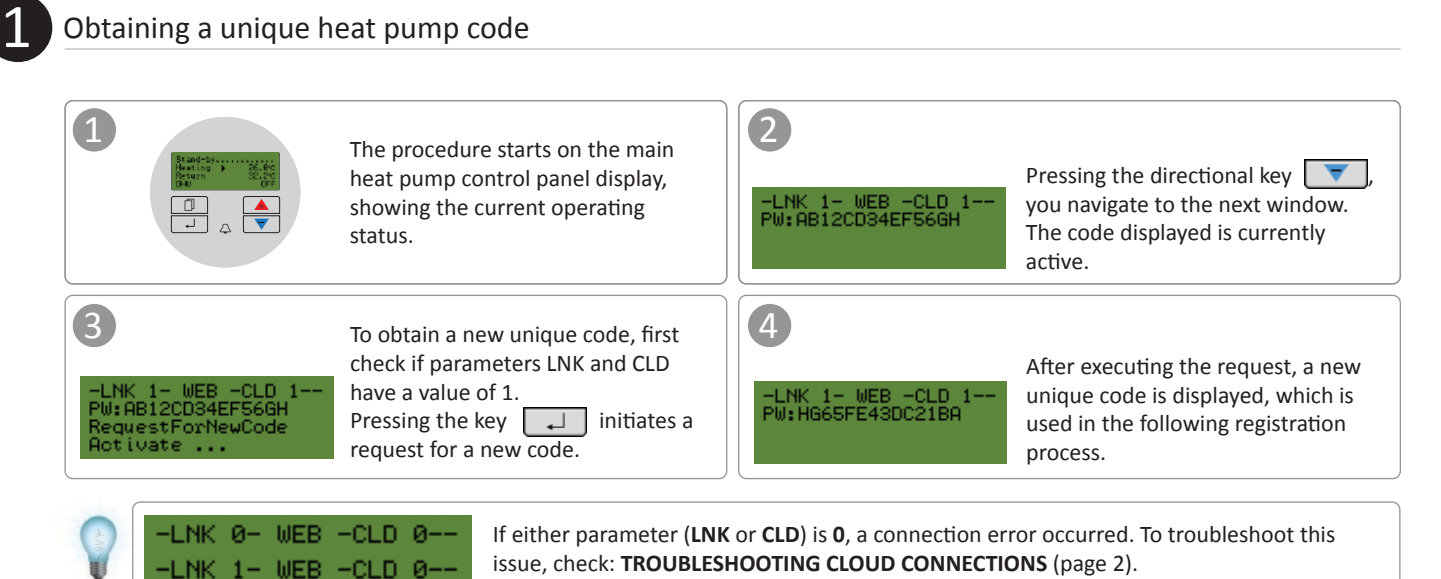

## 2

#### Registration of new user account in the web interface

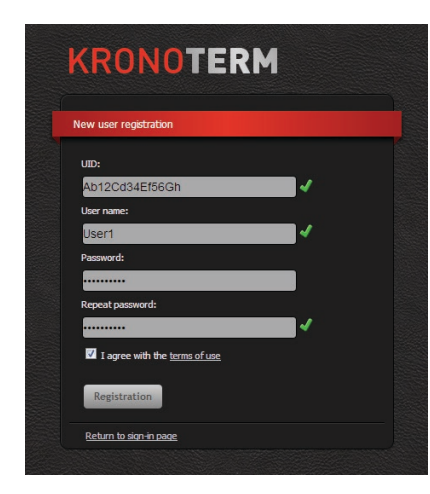

Before first use of the web interface, you must create a user account and link it to the heat pump. You can register using a browser on a PC, tablet or smart phone.

Web application can be accessed at:

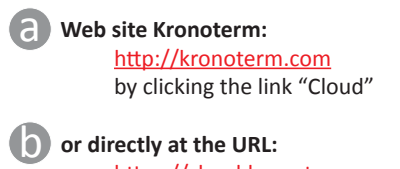

https://cloud.kronoterm.com

To register you need a unique 14-digit code you obtained using a procedure described in point 1. Input the obtained unique code into the field UID. Input a desired username and password. Input validity is confirmed with a green checkmark. By pressing the button "Registration", you create a new user account. The system then redirects you to the login page.

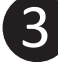

#### Login into the web interface KRONOTERM

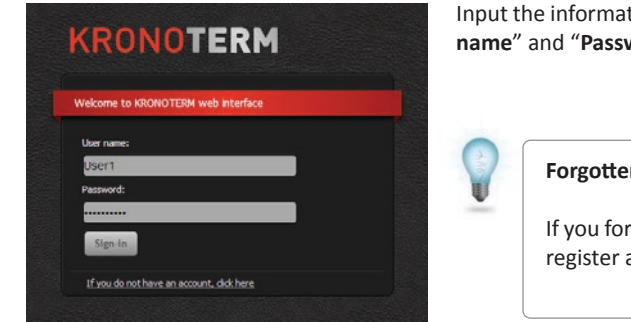

Input the information you chose during the registration process (point 2) into the fields "**Username**" and "**Password**". By pressing "**Login**", you enter into the web interface.

#### **Forgotten username or password?**

If you forget your username or password, you must obtain a new unique code and register a new user account.

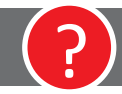

## ? **TROUBLESHOOTING CLOUD CONNECTIONS**

H H 11 Located on the side of your heat pump is an Ethernet connector Ethernet connector. It enables connecting the heat LED indicator status pump to the cloud. Using a network cable (UTP), the heat pump can be connected to a router. LED is ON a Connection established After turning on the heat pump, wait approxi-LED is FLASHING i mately three minutes for the pump to Data connection is active synchronize with the cloud. LED is OFF • Ethernet connector No connection Check if the network cable is properly inserted<br>into the Ethernet connector. LED is ON Network cable (UTP) -b 100 Mbps data transfer rate Heat pump LED is OFF 2 LED indicators are located on the Ethernet **?** 10 Mbps data transfer rate or no connector. Is the green LED indicator on or connection established flashing? **Green LED indicator is on or flashing LED LED** indicator is off *BB* BB Check if the network cable is properly inserted 2 By pressing the directional key **the summannity** on the heat pump control panel, navigate to 2 into the Ethernet socket on the heat pump and the next window: on the other end in the Ethernet socket on the router. LNK 1- WEB -CLD 0-+ PM: AB12CD34EF56GH T C Network cable If the orange LED indicator on the Ethernet connector is **not on** while the green LED indicator is **1.** flashing, this could in all likelihood indicate a weak network connection. Nowadays, all modern network Heat pump Router equipment uses a 100 Mbps or higher data transfer rate. To check the network equipment, consult point "**LED indicator is off**" on the right. 3 Check the suitability of the network cable. For proper operation, you need a cable type **?** Check if parameter **LNK** has a value of **1**. **UTP5(e)** or **UTP6(e)**. Check if the network cable (UTP) is compliant **LNK** WEB -CLD 0-–LNK 0– WEB −CLD 0with standard T568A or T568B (wire arrangement on both connectors must be the same). By pressing the directional key Consult instructions: navigate to date and time display: **ADVANCED NETWORK SETTINGS** (page 3) nHlıl 22. outside **mm** T568A T568A T568B T568B **HT60** OEF 2014/02/18 09:27 Tue 1 (2) 4 Check the date and time, and adjust the values, if necessary. For more information check the heat pump user manual. After adjusting the settings, wait approximately 3 minutes for the heat pump to synchronize with the cloud. Check the functioning of your network equipment (router, network switch, modem, 5 By pressing the directional key ·LNK 1– WEB −CLD 1– etc.). Consult your network equipment navigate to the next window: PM: AB12CD34EF56GH manual. In the event of problems, contact your network operator. **?** Check if parameter **CLD** has a value of **1**. If this procedure failed to resolve your issues, contact our technical support. 4 NK. WEB.  $-1$  NK **MFR**  $-CD - R$  $-0.01$  $1 -$ Before calling our technical support, look up i your **WEB Module Device ID**, located on the You have successfully resolves the issue. Your heat Check your network connection (PC, mobile 6 label on your heat pump case. pump is connected to the cloud. devices, etc.). 7 Check instructions: **IS THE HEAT PUMP CONNECTED TO THE LOCAL NETWORK?** (page 5) **KRONOterm WEB module**<br>Device ID: 009876 Device ID: Prod. date: **19.9.2013**<br>Boot ver. (CRC): **1.1.0 (0xC354)** If your heat pump still fails to connect to the 8 (CRC): **1.1.0 (0xC354)**<br>MAC: **AA:BB:CC:77:88:99** cloud, contact our technical support. MAC: **AA:BB:CC:77:88:99**

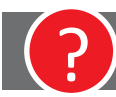

## ? **ADVANCED NETWORK SETTINGS**

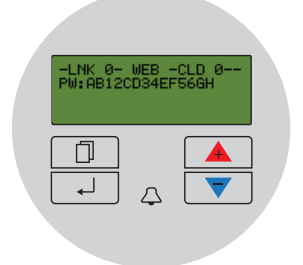

Your heat pump failed to acquire an IP address. DHCP server is not functioning.

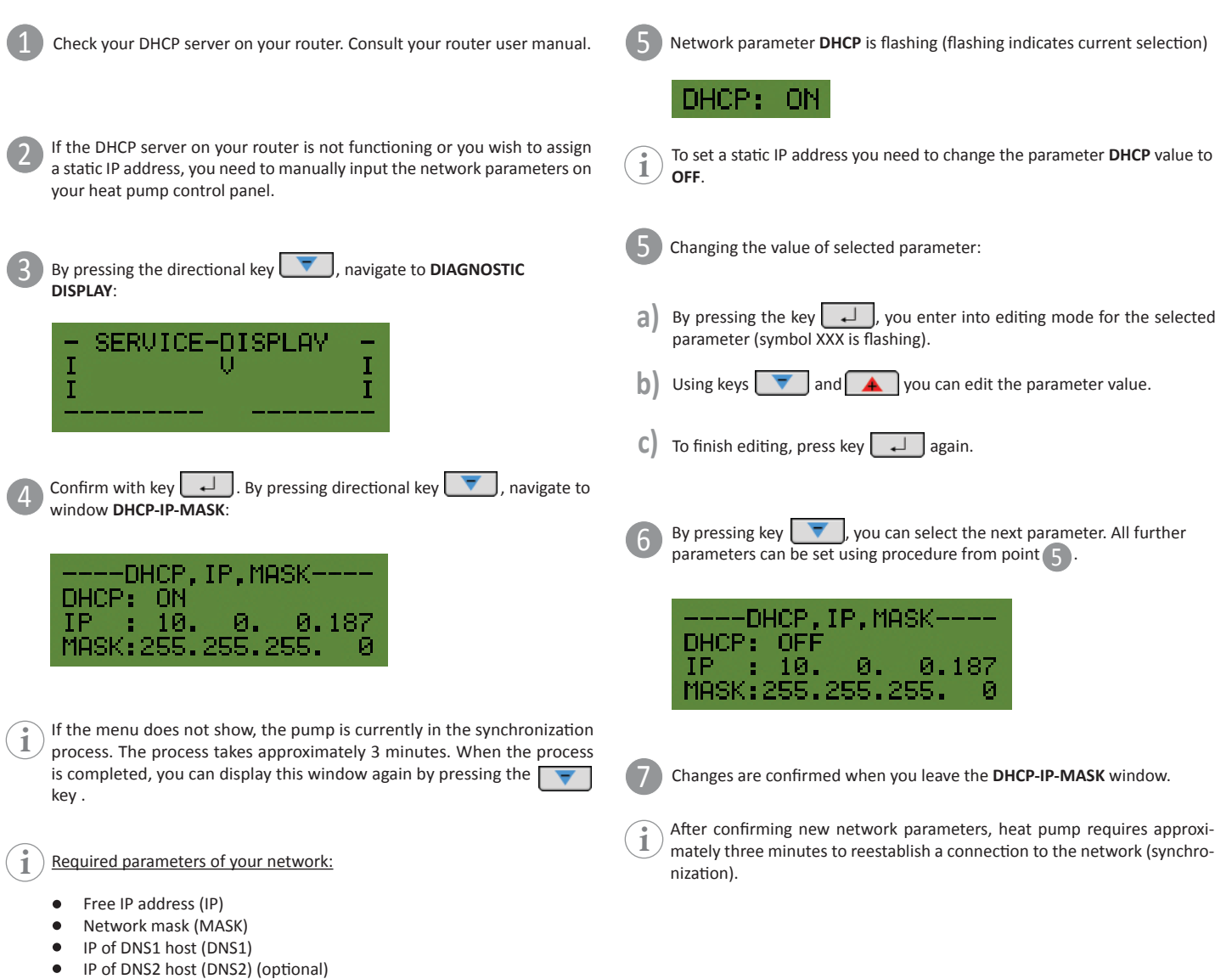

 $\bullet$ IP address of network gateway (GTW - Gateway)

## ? **INTERNET CONNECTION DIAGNOSTICS**

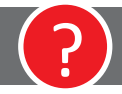

**?**

**?** Do you notice frequent cloud connection losses when using KRONOTERM Web application?

Does your heat pump have frequent issues when connecting to a network?

BY DIAGNOSING YOUR INTERNET CONNECTION YOU CAN DETERMINE IF YOUR INTERNET CONNECTION MEETS THE LEVEL OF QUALI-TY REQUIREMENTS FOR NORMAL OPERATION OF KRONOTERM WEB SERVICE. YOU CAN MONITOR THE CONNECTION STATUS IN KRONOTERM WEB APPLICATION.

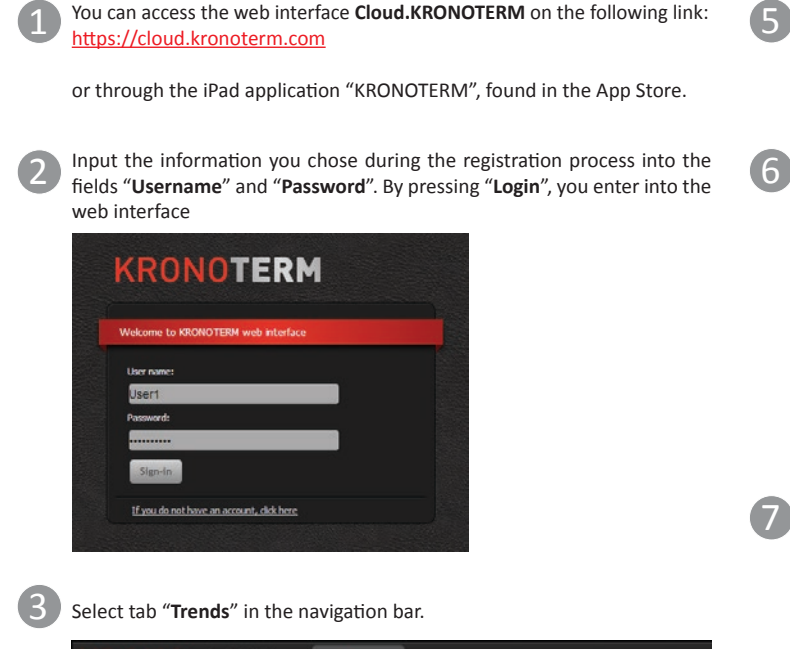

By clicking the next icon **+** on the left side of the graph, select criterion: 5

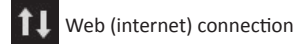

The blue line on the graph represent the connection status in the selected timeframe (our, day, week, month, year). An interrupted line represents a loss of connection.

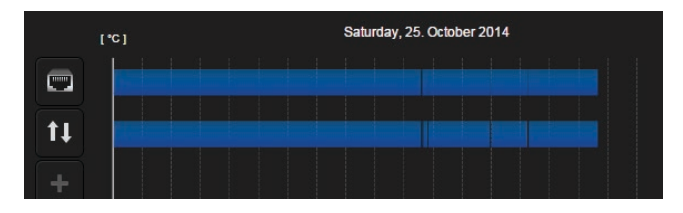

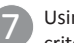

Using the keys under the graph, you can view the graph by different time criteria (hour, day, week, month, year). 7

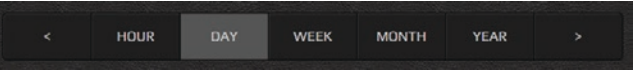

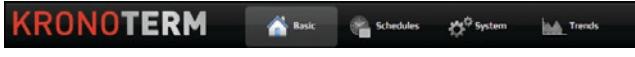

Window "**Time graphs**" opens. Graphs enable a review of historical trends and a comparison of all parameters of your system.

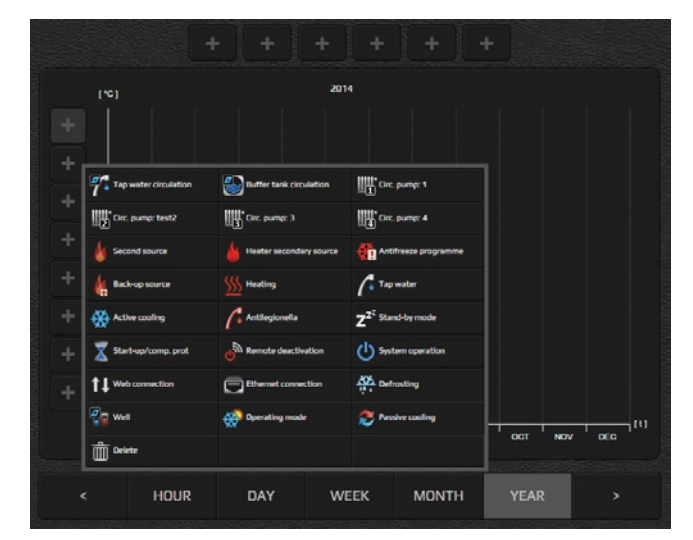

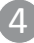

By clicking the icon **+** on the left side of the graph, a new selection window appears. Among the criteria shown, select the following:

Ethernet connection

#### **Permitted number of connection losses:**

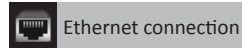

A quality connection is characterized by no more than **3 connection losses per week, with duration no longer than a few seconds.**

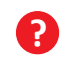

In the event of excessive connection losses, check your network equipment.

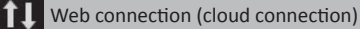

A quality connection is characterized by no more than **5 connection losses per week, with duration no longer than 5 minutes.** 

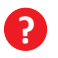

In the event of excessive connection losses, contact your network provider.

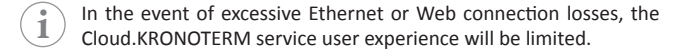

Using the program **KRONOTERM Web Module Discovery** you can easily check if your heat pump is connected to your local network.

i To start the program you need a PC with Microsoft Windows operating system. The PC must be connected to the same local network as your heat pump.

1

Program **KRONOTERM Web Module Discovery** can be found at the URL:

https://cloud.kronoterm.com/?troubleshooting=1

If the heat pump is found, the following message is displayed:

Number of found modules: 1

This means your heat pump is connected to your local network. Network parameters of your heat pump are likely not set correctly.

Consult instructions: **MANUALLY SETTING NETWORK PARAMETERS** (page 3)

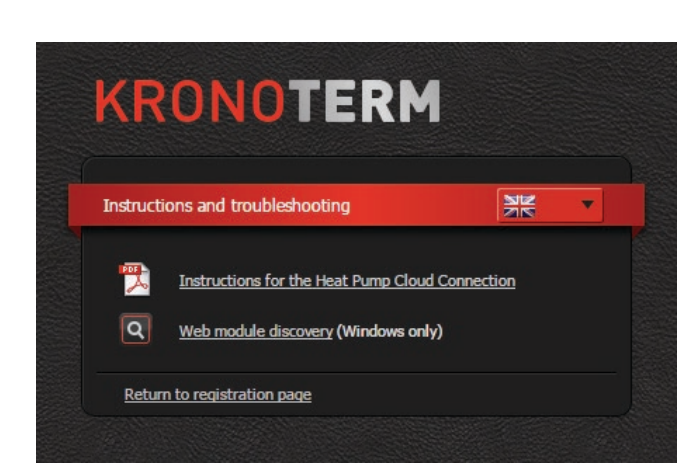

Download the executable for program **KRONOTERM Web Module Discovery** and run it.

3 Program **KRONOTERM Web Module Discovery** will start.

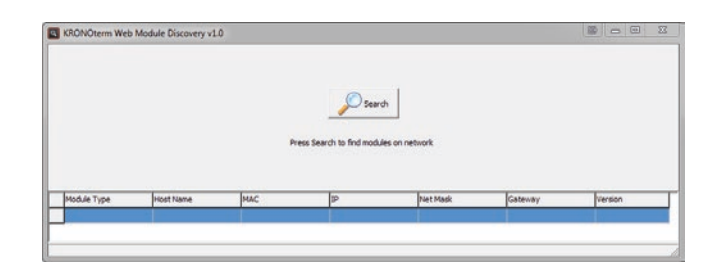

By clicking the button  $\left| \int_{\mathbb{R}} \mathbb{S}_{\text{start}} \right|$ , a search for heat pumps in your local network is started.

If a warning message from your firewall pops up on your screen, confirm a

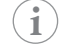

security exception.